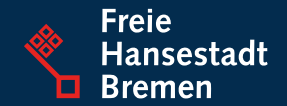

# In **4** Schritten zum **Online-Dienst**

Schritt-für-Schritt Anleitung für Kommunen zur Nachnutzung der Online-Dienste aus dem **Themenfeld Familie & Kind** 

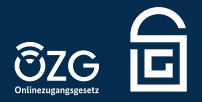

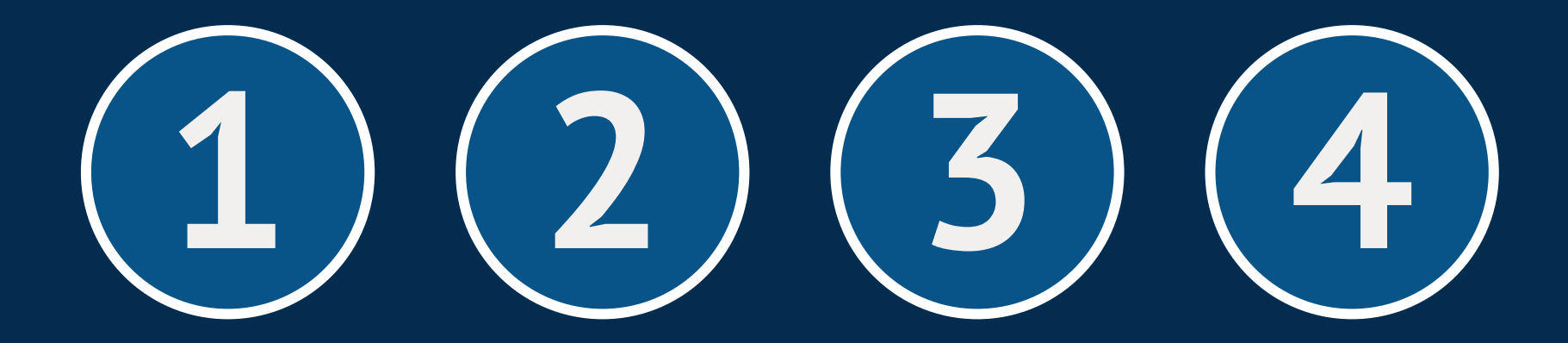

Vorbereitung Informationen hinterlegen

Fragebogen ausfüllen

In Betrieb nehmen

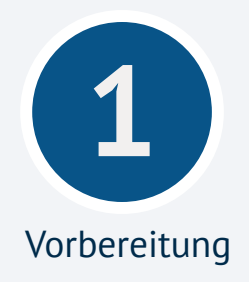

#### **Ansprechpartner:in in der Kommune definieren**

 Für die Anbindung und den späteren Betrieb des Dienstes ist es notwendig, eine:n Ansprechpartner:in für fachliche und technische Fragestellungen festzulegen. Durch diese Kontaktperson wird eine gezielte Kommunikation zu technischen oder fachlichen Fragestellungen gewährleistet.

#### **Kontakt mit der zuständigen Stelle im Land aufnehmen**

 Die EfA-Onlinedienste aus dem Themenfeld Familie und Kind werden in Bremen entwickelt und bundesweit zur Nachnutzung angeboten. Im Alltagsbetrieb werden Sie als Kommune von den Onlinediensten profitieren. Damit Sie die Dienste über den Testbetrieb hinaus nutzen können, ist eine rechtliche Vereinbarung auf der Grundlage des FIT-Store-Modells notwendig, die zwischen der Freien Hansestadt Bremen und ihrem Bundesland geschlossen wird. Melden Sie daher frühzeitig bei Ihrem Land Ihr Nachnutzungsinteresse an und erkundigen Sie sich über die Modalitäten der Nachnutzung.

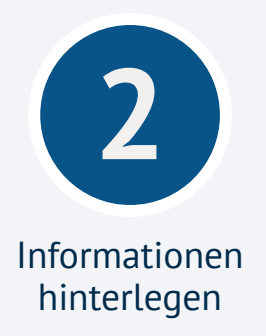

#### **Eintragung in den Portalverbund Online-Gateway (PVOG) vornehmen**

 Das Portalverbund Online-Gateway (PVOG) verknüpft die Verwaltungsportale des Bundes und der Länder und ermöglicht Zuordnung von Verwaltungsleistungen und Kommunen. Wenn Sie einen Dienst nachnutzen wollen, müssen Sie ihre Organisationseinheits-ID mit den LeiKas des Dienstes in ihrem Landes-Redaktionssystem zuordnen. Diese Eintragung wird dann automatisch in das PVOG übertragen. Bei Fragen zum Thema PVOG und der Zuordnung der Dienste wenden Sie sich ihre Landesredaktion oder an die zuständigen Personen in ihrer Behörde.

## **Wie sieht man ob eine Leistung eingerichtet ist?**

- Aufruf der Seite: [https://servicesuche.bund.de](https://servicesuche.bund.de/#/de/)
- Im Feld "Ort oder PLZ eingeben" z.B. den Ort *Gera* eingeben
- Aus dem DropDown-Menü das richtige *Gera* auswählen, hier im Beispiel "*07545, Gera, Stadt*"
- Dann im Feld "Suchen per Stichwort" (Anliegen eingeben) die entsprechende LeiKa eintragen z.B. 99072002077000
- Klicken Sie auf "bestätigen" Sollte dann ein großes blaues Kreuz dargestellt werden, dann ist die Leistung noch nicht eingerichtet.
- Dies müssen Sie für alle im Online-Dienst verwendeten LeiKas, prüfen!

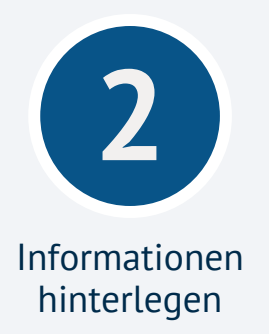

# **Funktionspostfach für die dDatabox (Anträge/Anfragen) einrichten**

In welchem Postfach sollen die Anträge/Anfragen landen?

# **Funktionspostfach für Kontaktformular einrichten (Dienstspezifisch)**

Der Dienst bietet eine Kontaktaufnahme via Kontaktformular an. Soll der Antrag und die Kontaktanfrage in das identische Postfach versendet werden, oder brauchen Sie dafür separate Postfächer?

#### **Datenschutzerklärung erstellen**

Bremen übernimmt als Betreiber des Dienstes die datenschutzrechtliche Verantwortung innerhalb des Online-Dienstes.

Für die Verarbeitung der Daten innerhalb ihrer Behörde brauchen wir ihre Datenschutzerklärung. Hierfür verlinken wir in der Regel auf die DSE ihrer Behörden-Webseite. Prüfen Sie mit ihrem Datenschutzbeauftragten, ob diese vollständig ist.

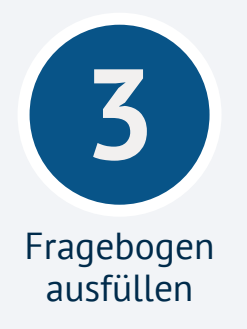

# **Anbindungsfragebogen ausfüllen**

 Nachdem alle Vorbereitungen getroffen sind, können Sie jetzt den Dienst anbinden. Um einen Dienst anzubinden, füllen Sie den Anbindungsfragebogen aus. Die Fragebögen können sie hier herunterladen. Klicken Sie einfach auf den Namen des jeweiligen Dienstes: <u>[Beistandschaft](https://www.mitnutzungsportal.bremen.de/sixcms/media.php/13/2023_Anbindungsformular_BSS_dDatabox.xlsx)</u> / <u>Hilfen zur Erziehung</u>. Folgende Informationen sind einzutragen:

- Adressdaten Amt
- Zuständigkeitsbereich
- **Logo**
- Datenschutzerklärung erstellen und Link hinterlegen
- E-Mail für Anträge/Anfragen aus der dDatabox
- E-Mail zur Kontaktaufnahme
- Organisationseinheit-ID
- PVOG-Links zur eingetragenen Leistung (s. Schritt 2) Je LeiKa und Kommune muss ein PVOG-Link angegeben werden.
- Kontaktpersonen fachlich
- Kontaktperson technisch

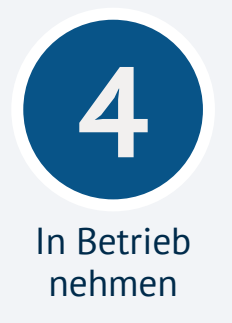

#### **dDatabox Zugänge erhalten**

Sie erhalten die Zugangsdaten für die dDatabox, um die Anträge der Bürger:innen als PDF und XML entgegenzunehmen.

## **Funktionalität testen**

Sie testen in der Testumgebung die Funktionalität des Onlinedienstes.

#### **Live schalten**

Gemeinsam mit Ihrem IT-Dienstleister wird die Anbindung getestet. Wenn die Tests positiv verlaufen, wird der Onlinedienst "live" geschaltet.

#### **PVOG-Eintrag aktualisieren**

Damit Bürger:innen den Onlinedienst im Portalverbund finden können, muss dieser von Ihrer Landesredaktion eingetragen werden lassen. Der Eintrag zeigt an, dass die Leistung online verfügbar ist.

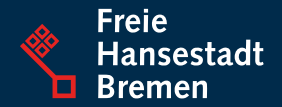

Melden Sie sich gerne bei uns, wenn Sie Rückfragen zu den einzelnen Schritten haben.

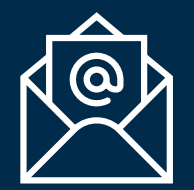

[hze@betriebskoordination.bremen.de](mailto:hze@betriebskoordination.bremen.de) [beistandschaft@betriebskoordination.bremen.de](mailto:beistandschaft@betriebskoordination.bremen.de)

Weitere Informationen finden Sie auch auf dem Mitnutzungsportal, der zentralen Informationswebseite für die Onlinedienste aus Bremen: [www.mitnutzungsportal.bremen.de](https://www.mitnutzungsportal.bremen.de/) 

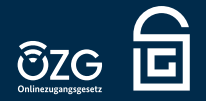